## Подобрать товар на склад по факту

Последние изменения: 2024-03-26

В рамках «Склада 15» операция «Подбор заказа» по факту производится в соответствии со следующими бизнес-процессами:

- Чек ККМ [\(созданный](https://www.cleverence.ru/support/364020/) на ТСД «Подбор заказа»)
- Заказ клиента [\(созданный](https://www.cleverence.ru/support/49215/) на ТСД «Подбор заказа»)
- Заказ [поставщику](https://www.cleverence.ru/support/62098/) (по факту)

Подобрать товар со склада можно по факту, не опираясь на документ-задание. В таком случае операция осуществляется по следующему алгоритму:

- 1. Кладовщик создает на ТСД новый документ, в который будет записываться информация о товаре.
- 2. Начинается сканирование ШК. Результатом данной операции становиться документ «Заказ клиента», «Заказ поставщику» или «Чек ККМ».
- 3. После того, как подбор товара завершен, товар необходимо [отгрузить](https://www.cleverence.ru/support/category:1927/) со склада. Результатом этой операции становится документ «Реализация товаров и услуг».

## Приемка на складе по факту

1. В главном меню ТСД откройте операцию «Подбор заказа» и создайте новый документ с помощью кнопки «Добавить». Выберите [бизнес-процесс](https://www.cleverence.ru/support/49157/), по которому итоговый документ будет загружаться в 1С.

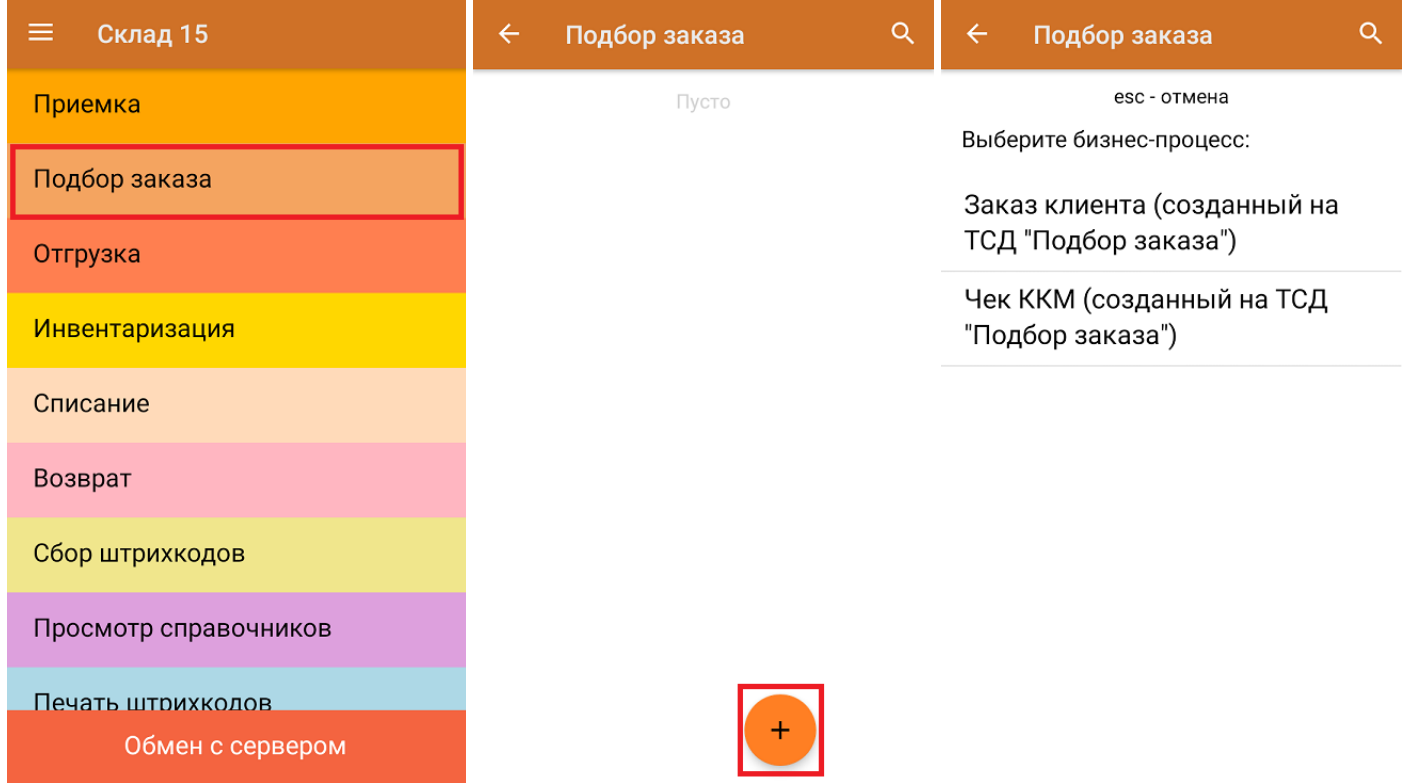

2. В открывшемся меню можно выбрать склад, на котором будет подбираться товар, и контрагента, а также открыть настройки операции «Подбор заказа». Для перехода в режим сканирования нажмите кнопку «Скан».

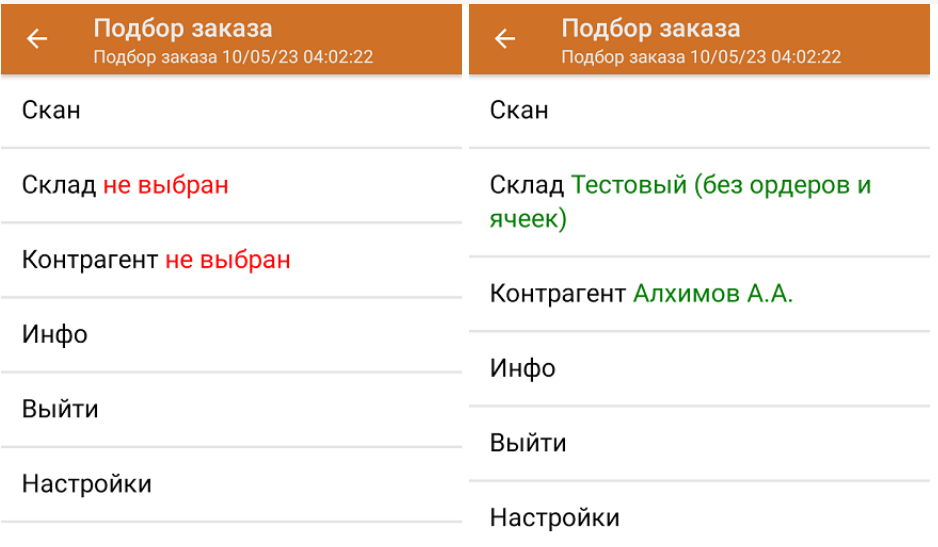

3. Откроется окно сканирования товара. После того, как ШК будет отсканирован, информация о товаре появится на экране. Вместо того, что бы несколько раз сканировать один и тот же товар, можно отсканировать его один раз и ввести количество.

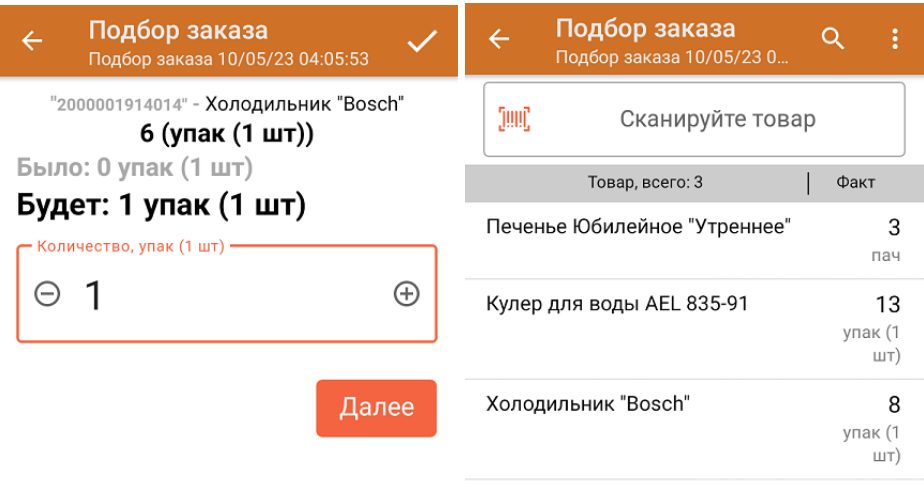

ДЛЯ ВВОДА ПОШТУЧНО **МОЖНО СКАНИРОВАТЬ ДАЛЬШЕ** 

В рамках операции «Подбор заказа» можно сканировать не только штрихкоды товаров. Также можно сканировать ШК коробки с товаром или ШК пустой коробки, чтобы агрегировать в нее товар прямо в процессе подбора заказа. Для этого укажите значение «Коробки» в пункте «Использовать упаковки» настроек операции.

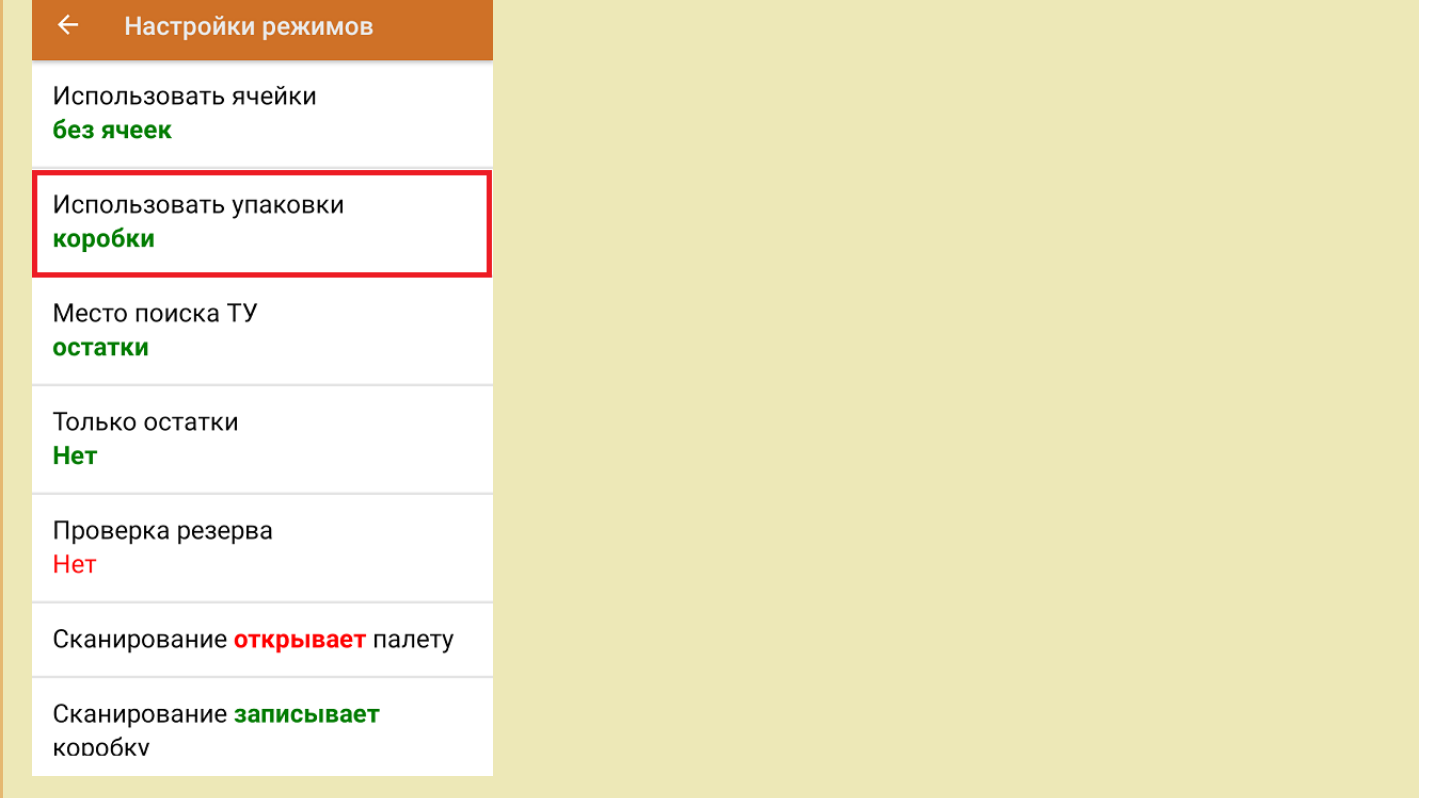

4. После окончания операции завершите документ. Это необходимо для того, чтобы можно было отправить его на сервер Mobile SMARTS (либо на ТСД в случае прямого обмена документами). Незавершенный документ отправить нельзя.

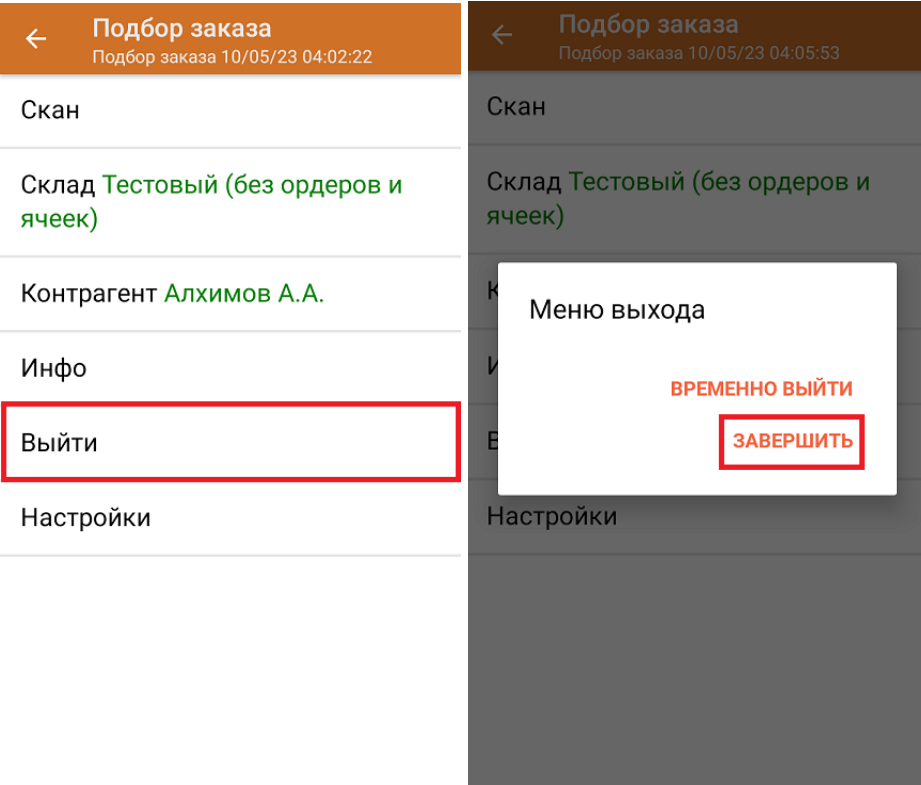

После отправки документа на сервер необходимо загрузить его в товароучетную программу для дальнейшей работы. Как это делается в 1С, вы можете прочитать «Загрузка [документов](https://www.cleverence.ru/support/32831/?cat=823) в 1С», а как в Excel — в статье [«Интеграция](https://www.cleverence.ru/support/20257/) «Магазина 15» через CSV и Excel».

## Не нашли что искали?

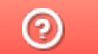

Задать вопрос в техническую поддержку